# **Pacific Islands Legal Information Institute Quick Guide to Using PacLII**

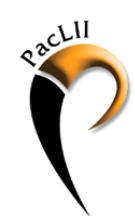

#### **Topics**

- Where to start?
- **•** Browsing PacLII Materials
	- ‐ Case Decision Databases
		- ‐ Legislation Databases
	- ‐ Secondary Legal Information
- Searching PacLII Databases
- Sorting and Viewing Search Results

# **Where to start?**

If you are accessing the Internet from USP, Emalus Campus: [www.paclii.org.vu](http://www.paclii.org.vu) If you are accessing the Internet from outside Emalus Campus: [www.paclii.org](http://www.paclii.org)

There are two options to choose when locating information on PacLII:

- browsing, or
- searching

### **Browsing PacLII Materials**

In the centre of the PacLII homepage, there are links to each Pacific jurisdiction that take you to a Jurisdiction page.

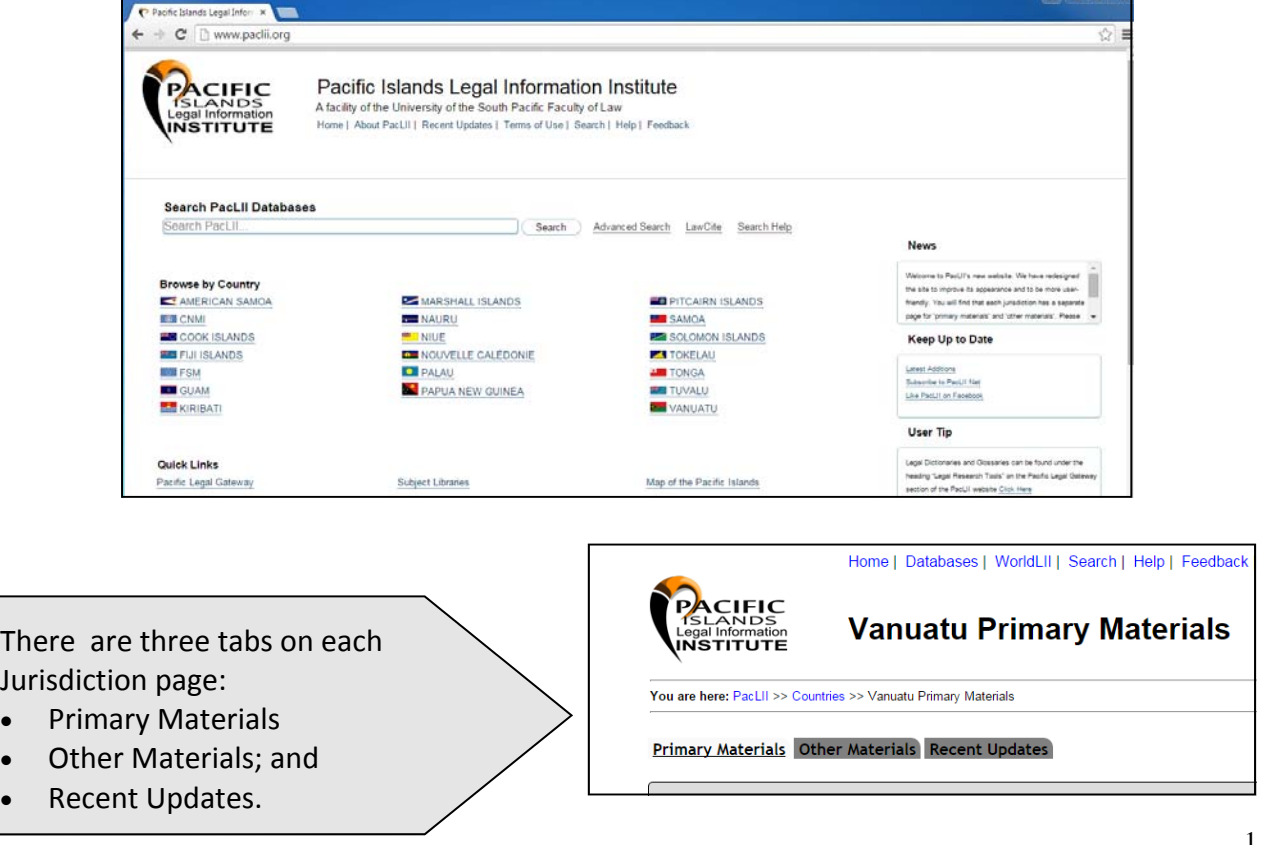

# **Browsing Case Decisions**

#### **Jurisdiction Page:**

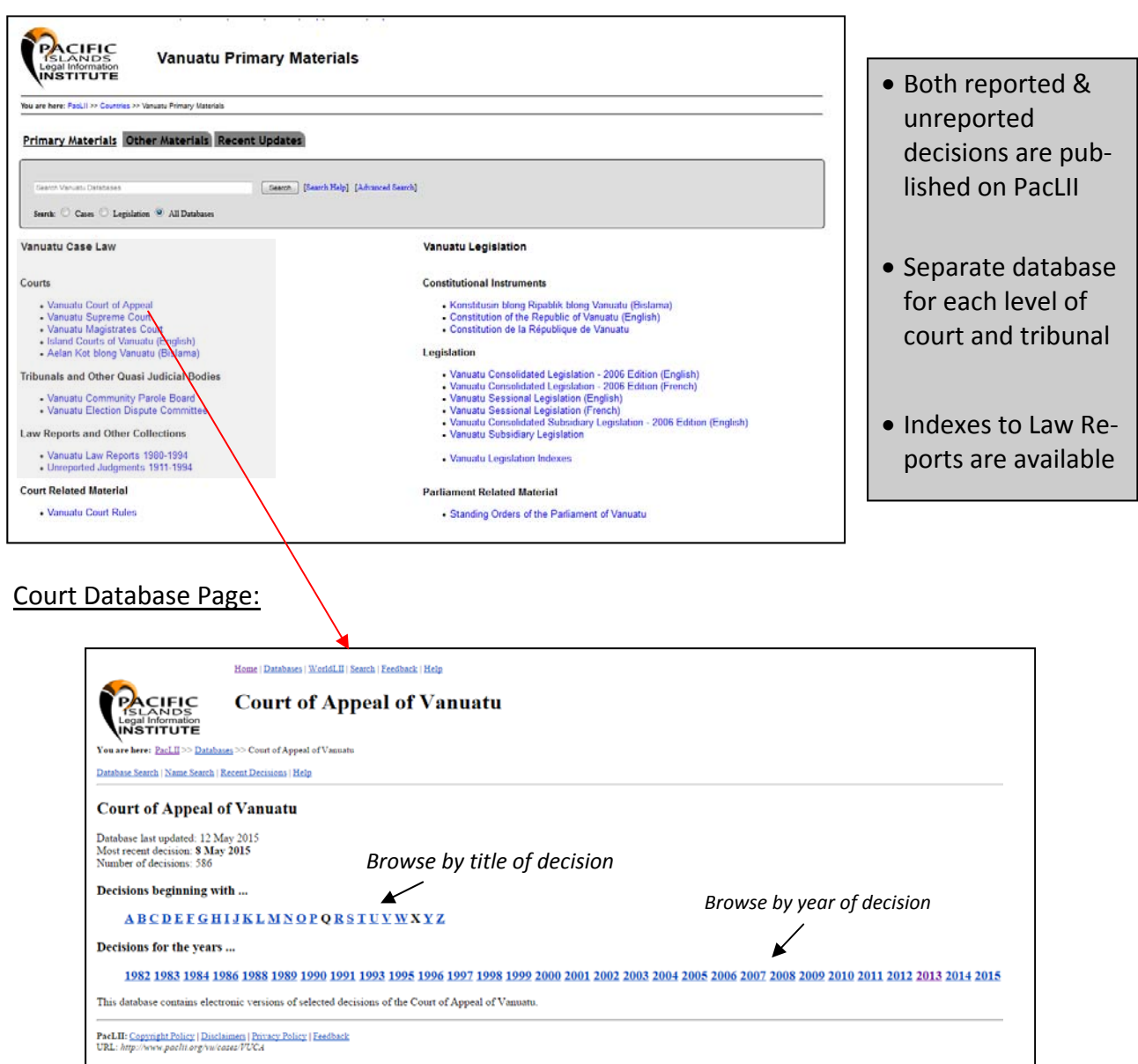

#### Decision Page:

![](_page_1_Picture_150.jpeg)

#### Investigating the Case History

In the list of links at the top of the court Decision page, there is a link to the case history available on the LawCite citator. *Note: citations not cited correctly within a judgment , nor citations con‐ tained within a judgment that is not published on PacLII, will not be included in LawCite.*

![](_page_2_Picture_141.jpeg)

# **Browsing Legislation**

**Jurisdiction Page:** 

![](_page_2_Picture_142.jpeg)

3

#### **Explanation of the types of Legislation on PacLII:**

**Constitution:** the supreme written law of a coun‐ try.

**Consolidated Legislation:** versions of acts that include amendments made after their original enactment and which are currently in operation unless amended by an Act passed after the con‐ solidated date. Check the last date of consolida‐ tion.

**Sessional Legislation:** individual acts enacted by the legislature of the country since independence.

**Subsidiary Legislation:** laws made by a person or body authorised to do so by enacted legislation, eg orders, rules, etc.

**Other applicable legislation:** introduced laws enacted by the legislature of the administering jurisdiction prior to a country's independence and that may still apply, eg UK Legislation in Tonga.

#### Legislation Database Page:

![](_page_3_Picture_411.jpeg)

# **Browsing Secondary Legal Information**

![](_page_3_Picture_412.jpeg)

For **jurisdiction specific** secondary legal information and links to related websites, click on the second tab on the Jurisdiction Page.

For **regional** secondary legal infor‐ mation, research tools and international resources, visit the Pacific Legal Gateway via link under Quick Links on the PacLII homepage.

![](_page_3_Picture_413.jpeg)

# **Searching PacLII Databases**

There are three places to conduct a search on PacLII: the PacLII homepage, the Advanced Search page, and each Jurisdiction Page.

The PacLII search engine is called SINO (Size is No Object). Many of the LII systems use SINO, including CommonLII and WorldLII. SINO is a full text search engine, meaning it examines all of the words in every document as it tries to match the search criteria.

#### 1. PacLII homepage: All Database Search

![](_page_4_Figure_4.jpeg)

#### **SEARCH HINTS:**

- Check the spelling of the keywords entered
- Only use distinctive keywords and phrases think about how your topic will be ad‐ dressed in the document as the search engine only picks up exact words and phrases
- Try different searches to get as many relevant results as possible
- Avoid using punctuation marks like apostrophes, hyphens and commas

#### 2. Advanced Search Page

![](_page_4_Picture_465.jpeg)

**Select Search Method:** In the box next to the word 'Find:', click on the drop‐down menu and select a search method (see below for an explanation of these methods).

**Select PacLII Database(s) to Search:** use the scroll bar to select a database or a grouping of databases. Make multiple selections by holding down the ctrl key and clicking on as many op‐ tions as required.

**Enter search query:** enter appropriate keywords for the search method being used. If using the search type 'This Boolean query', use the Boolean Search Operators and Connectors' ta‐ ble at the back of this guide to combine two or more keywords *Eg. constitution AND amend\**

**Search Methods:**

There are six search type options to choose from:

- **Find: Using Autosearch** tries to work out what type of search is being used and applies it to the search.
- **Find: any of these words** to find documents that contain one or more of the words that you type in
- **Find: all of these words** to find documents that contain every word that you type in
- **Find: this phrase** to find documents that contain the exact phrase that you type in
- **Find: this document title** to only search across the titles of documents
- **Find: this Boolean phrase** to do a more complex search using terms and connectors

#### 3. Jurisdiction Page: Jurisdiction Search

On each jurisdiction page, you can search for materials for that particular jurisdiction. This search uses the Autosearch method. Type in your search query, select whether to search over cases, legislation or all databases, and then click on Search.

![](_page_5_Picture_586.jpeg)

# **Sorting and Viewing Search Results**

Click on the tabs at the top of the results list to change the sorting of your results:

- By Relevance lists results most relevant to your search (default view)
- By Citation Frequency lists results by how often they are cited
- By Date lists results with the most recent document first
- By Database lists results by database if the search was across more than one database
- $\bullet$  By Title lists the results alphabetically by the title of the document

![](_page_6_Picture_399.jpeg)

#### **How to find information quickly within a document:**

1. Click on the **Context** button at the top of the page (if the document was found through a search). View the search words in the document by clicking on the left and right green arrows. To remove the green arrows for printing, click on **No Context**.

![](_page_6_Picture_400.jpeg)

2. **Find** option. Use the 'Find' option available on the web browser being used to view the docu‐ ment to find a word within the page open. Type the word or phrase in the 'find' box provided.

![](_page_6_Picture_401.jpeg)

![](_page_7_Picture_623.jpeg)